## Getting Started with Encompass Advanced Pricing

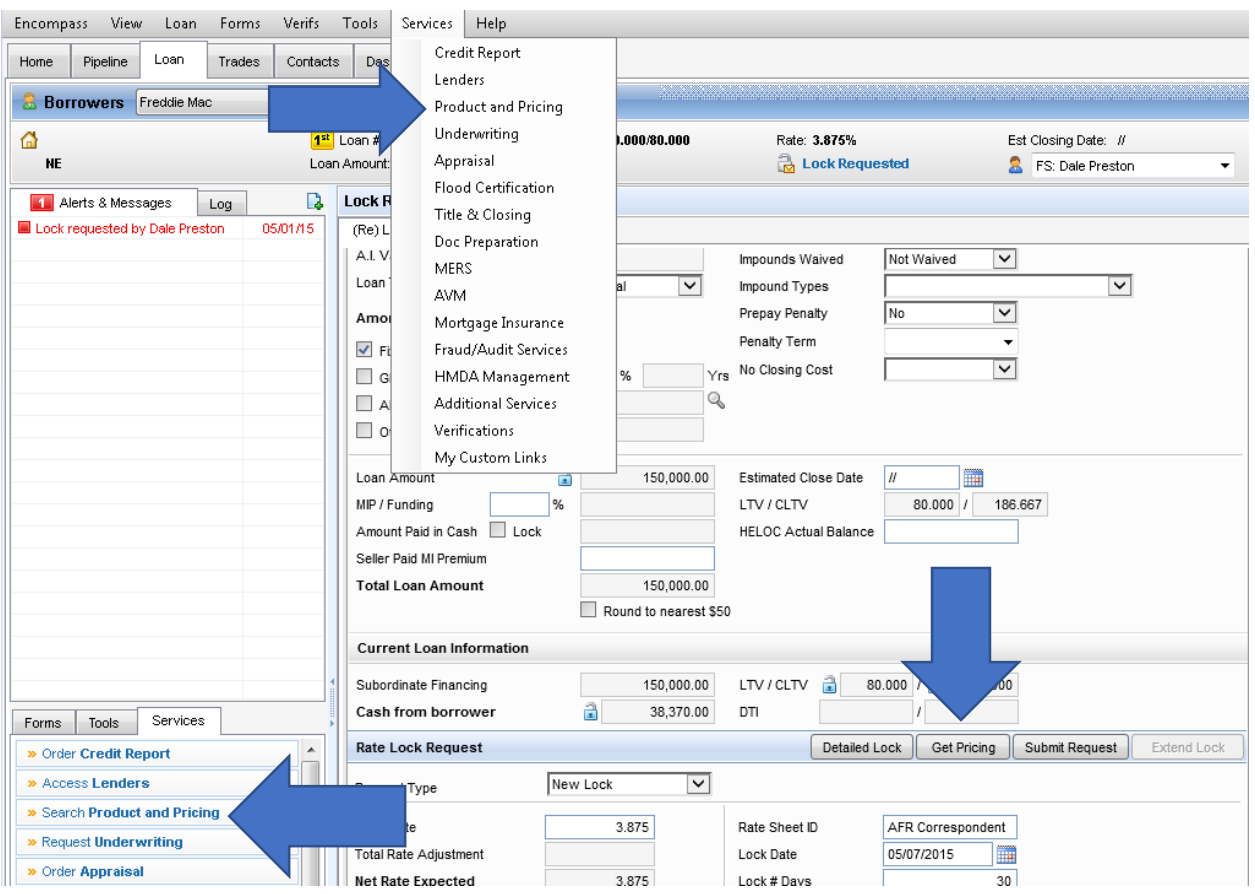

There are 3 ways to access Mortech advanced pricing with Encompass:

Users can access the new integration by choosing **Mortech - Advanced Pricing** (if you choose "Mortech," you will be accessing the ePass integration). All options that were available as a part of the ePass integration will continue to be available with the new sign in process.

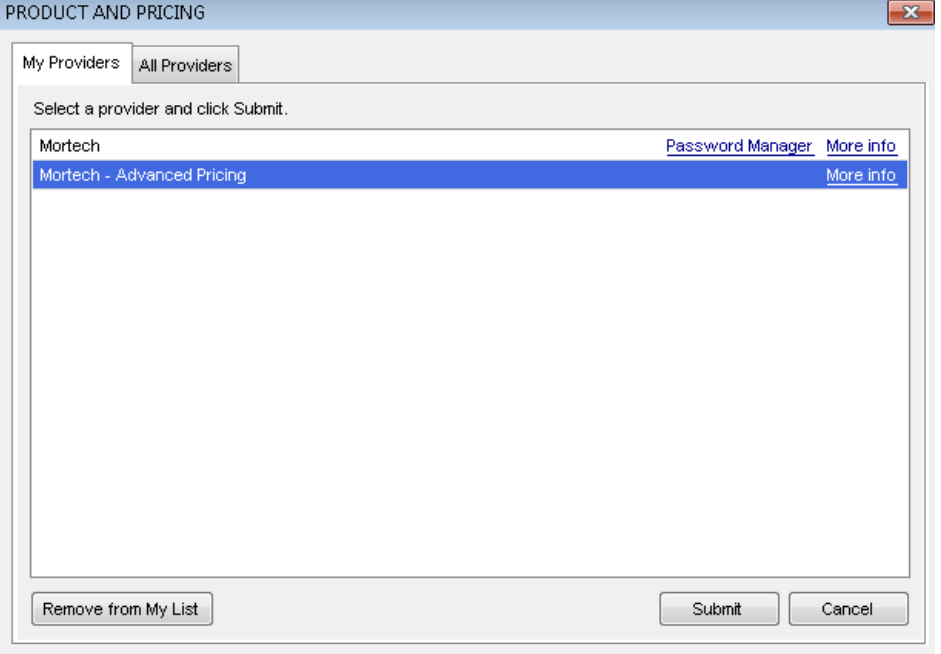

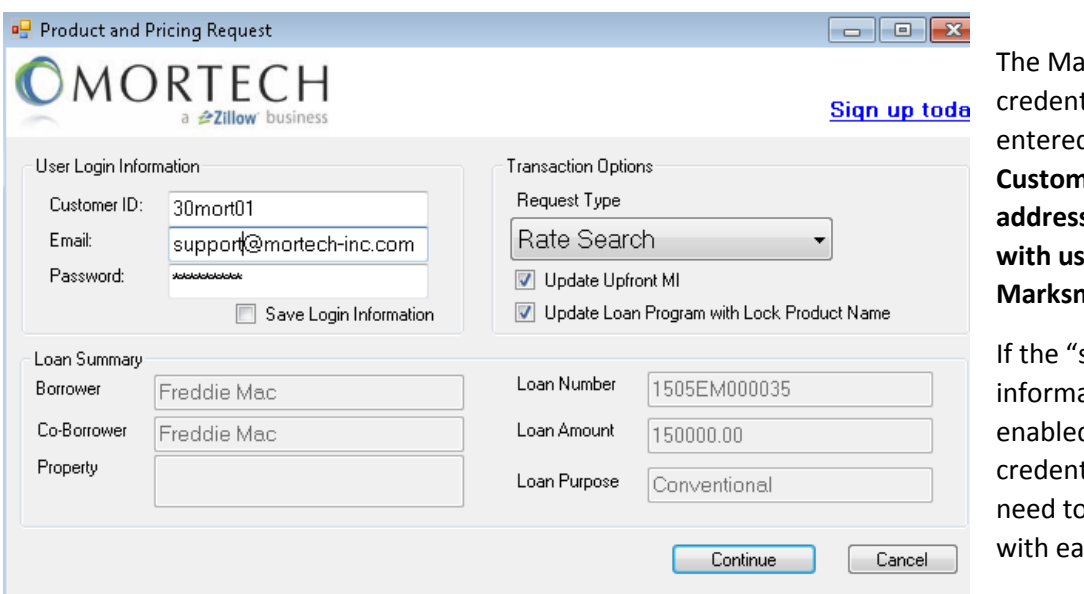

arksman user tials will be d as normal: **Customer ID, email s** associated **with account, and** man password.

save login ation" is d, the tials will not o be reentered ch scenario.

On the Mortech Rates page, the user will see all loan criteria carried over from the Encompass file. From this screen:

- 1. The user has the ability to select a product they would like to price from the Product Category dropdown.
- 2. The user also has the capability to modify other aspects of the loan criteria which will be sent back to the Encompass file upon export.
- 3. Once the proper product is selected, they will click the "get rates" button in the bottom right hand corner of the screen.
- 4. Rates will populate in the Rate Results box. The user will select the rate they would like to export back into Encompass.
- 5. To push that loan file data into the Encompass file, the user will click the "export" button located on the left hand side of the screen.

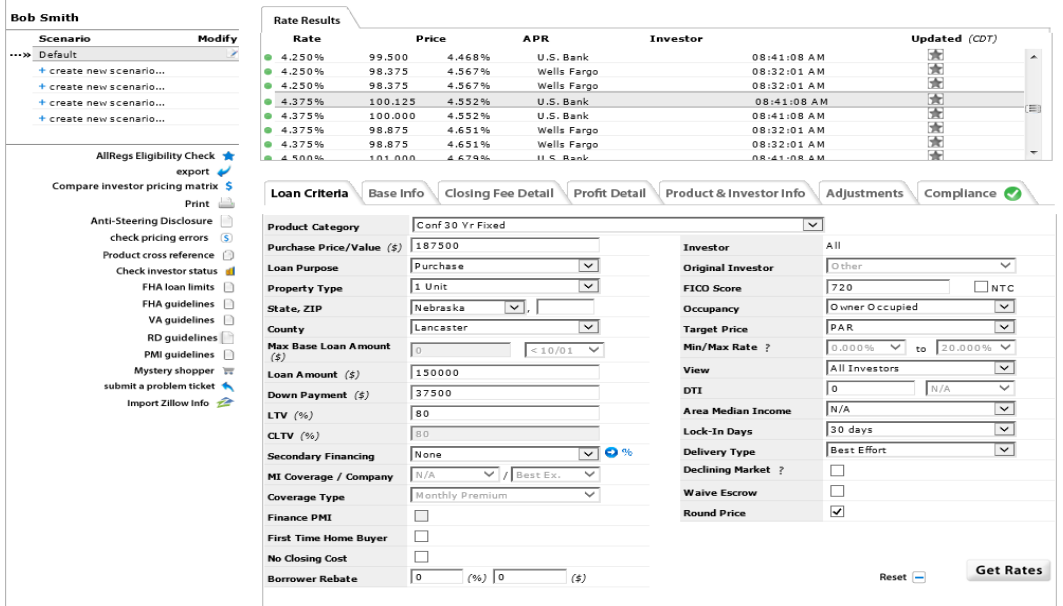

After pressing the "export" button, users will receive a confirmation box showing which fields were updated in Encompass.

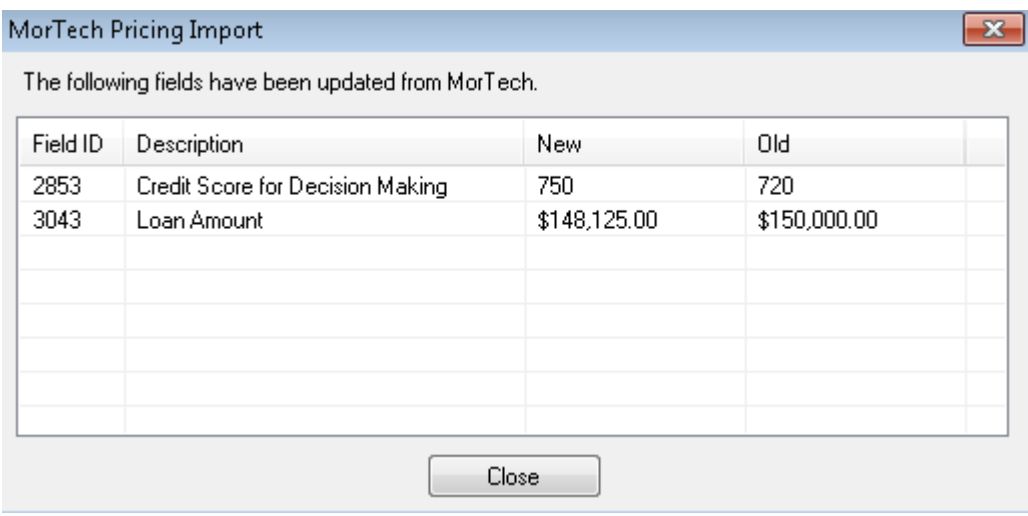

Upon closing the window, the user will be returned to the Borrower Information Screen with the new data populated. The rate information will be populated in the lock request form.

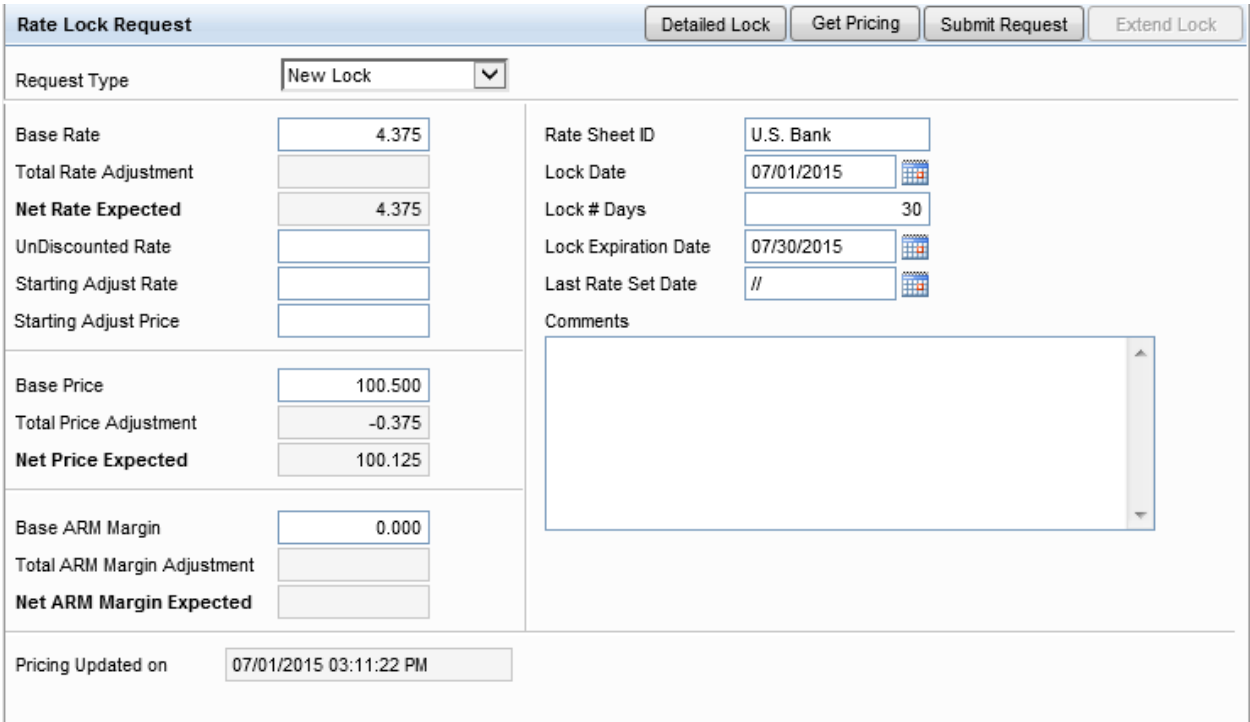

Questions? Please contact your Account Manager or our Support Team a[t support@mortech.com](mailto:support@mortech-inc.com) or [888.529.3590.](tel:888.529.3590)